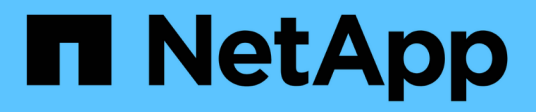

## **Your corporate structure: setting up business entities and applications**

OnCommand Insight

NetApp June 10, 2024

This PDF was generated from https://docs.netapp.com/us-en/oncommand-insight/howto/configuringbusiness-entities-for-your-company.html on June 10, 2024. Always check docs.netapp.com for the latest.

# **Table of Contents**

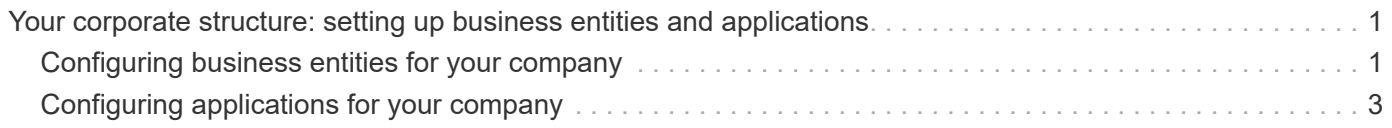

# <span id="page-2-0"></span>**Your corporate structure: setting up business entities and applications**

Understanding the elements of your corporate structure helps you to keep track of asset usage and report on costs.

## <span id="page-2-1"></span>**Configuring business entities for your company**

Understanding the business elements of your corporate structure helps you to keep track of asset usage and report on costs. Here we will configure your company business entities.

## **About this task**

OnCommand Insight allows you to define business entities in a hierarchy that includes up to four levels of granularity.

#### • **Tenant**

Primarily used by service providers to associate resources with a customer. Tenant level is needed if your company is an ISP and you want to track customer usage of resources.

#### • **Line of Business (LOB)**

A line of business or product line within a company, for example, Data Storage. Line of Business is needed in the hierarchy if the data for different product lines needs to be tracked.

#### • **Business Unit**

Represents a traditional business unit such as Legal or Marketing. Business Unit is required if you need to track data for different departments. This level of the hierarchy is often valuable in separating a resource that one department uses that other departments do not.

#### • **Project**

Often used to identify a specific project within a business unit for which you want capacity chargeback. For example, "Patents" might be a project name for the Legal business unit and "Sales Events" might be a project name for the Marketing business unit. Note that level names may include spaces.

An example of a business entity hierarchy would be:

```
NetApp
  - Data Storage
        Legal
            -Patents
        Marketing
           Sales Events
N/AL_{N/A}L Safety and Security
           L_{N/A}\mathbb{R}
```
Best practice: Create a table with each row showing one full business entity in your hierarchy:

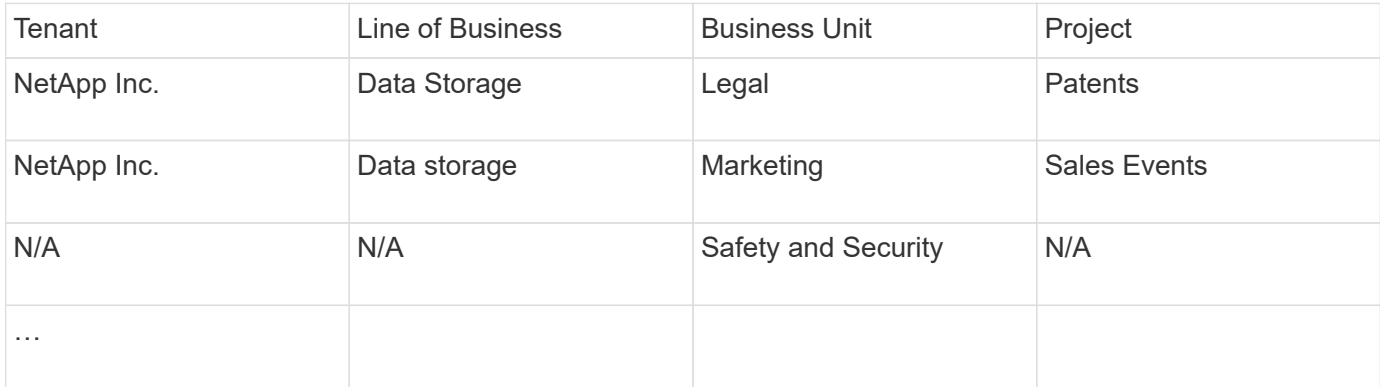

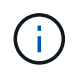

You are not required to use all of the levels in the design of your corporate hierarchy. You can choose "N/A" for levels that you do not use.

To create a business entity hierarchy in Insight:

### **Steps**

- 1. Log in to Insight as a user with administrative permissions.
- 2. Select **Manage** > **Business entities**.
- 3. Click the **+Add** button
- 4. Click in the **Tenant** box and type your tenant name.

If you have already entered tenants for your environment, a list of existing tenants will appear from which you may choose. You may also choose N/A if tenant does not apply for this business entity.

- 5. Repeat for **Line of Business**, **Business Unit**, and **Project**.
- 6. Click **Save**

## **After you finish**

Best Practices:

- Map out your business hierarchy in a table, and check that the names in the hierarchy will be selfexplanatory in Insight views and reports.
- Create your business entities in Insight before creating applications.
- Identify and list all applications that will be associated with each business entity.

# <span id="page-4-0"></span>**Configuring applications for your company**

Understanding the applications used in your company's environment helps you to keep track of asset usage and report on costs. Here we will configure your company's applications and associate them with the appropriate assets.

## **About this task**

In the *Configuring business entities for your company* section, we created some business entities, and recommended that you list out all the applications you associate with each business entity. OnCommand Insight allows us to then track data associated with those applications for things like usage or cost reporting.

Before you can track data associated with the applications running in your environment, you must first define those applications and associate them with the appropriate assets. You can associate applications with the following assets: hosts, virtual machines, volumes, internal volumes, qtrees, shares, and hypervisors.

In this walkthrough, we want to track the usage of virtual machines that the Marketing Team uses for its Exchange email. You will remember the following table we created while defining our business entities. Let's add a column to this worksheet listing the applications used by each business entity. (This table is a worksheet example only. You will not see an "Applications" column in the business entities table in Insight.)

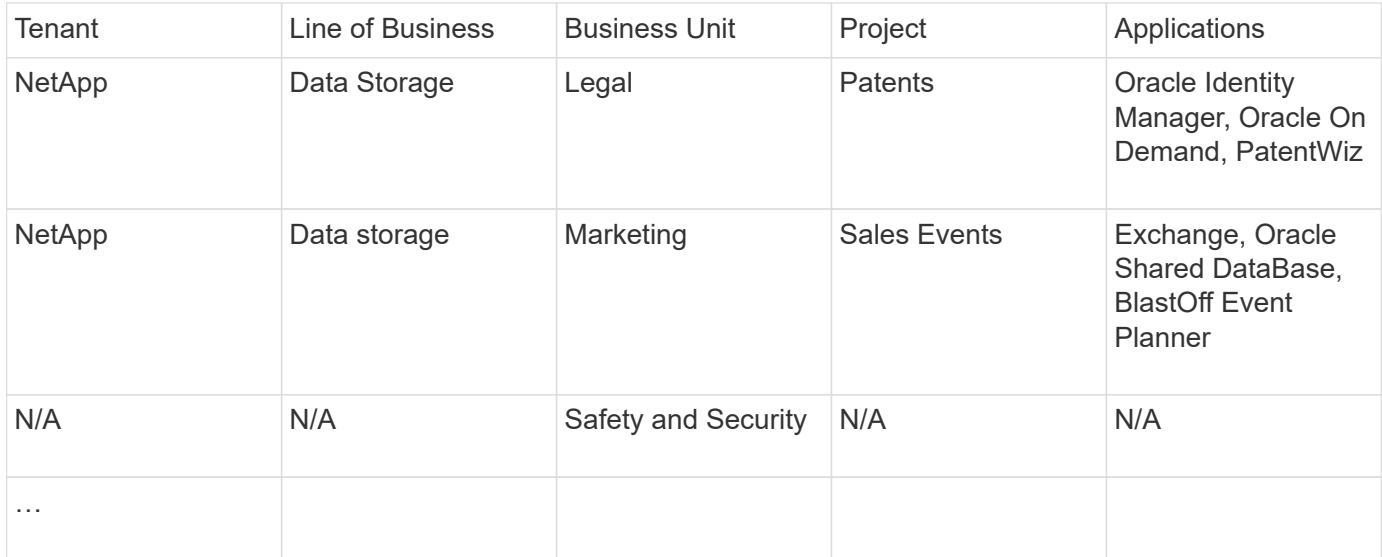

### **Creating applications in Insight:**

## **Steps**

- 1. Log in to Insight as a user with administrative permissions.
- 2. Select **Manage** > **Applications**
- 3. Click the **+Add** button
- 4. Enter the name of the application (for our example, enter "Exchange")
- 5. Select a priority for the application
- 6. If you wish to associate the application to a business entity, select one from the **Business Entity** dropdown. Otherwise, you can leave this as "None".
- 7. If you want to ensure each host has access to the same volumes in a cluster, ensure that the **Validate volume sharing** box is checked. For example, hosts in high-availability clusters often need to be masked to the same volumes to allow for failover; however, hosts in unrelated applications usually have no need to access the same physical volumes. Additionally, regulatory policies might require you to explicitly disallow unrelated applications from accessing the same physical volumes for security reasons. If you do not use volume sharing, clear the **Validate volume sharing** box. This requires the Assure license.
- 8. Click Save.
- 9. Repeat for all other Applications in your environment.

## **After you finish**

We see that the Marketing Team uses the Exchange application. We want to see their virtual machine utilization for Exchange, in order to predict when we will need to add more storage. Let's associate the Exchange application with all of Marketing's VM's. The easiest way to accomplish this is through a query.

By following these steps, you can associate each of your applications with their appropriate assets.

#### **Associating Applications to assets:**

Now that you have created your applications (and tied them to business entities, as desired), we can now associate those applications with assets in your environment. In this example, we will associate the Exchange application with a number of virtual machines in your company. The easiest way to do this is what a query.

- 1. Select **Queries** > **+New query**.
- 2. In the **Select Resource Type** drop-down, choose *Virtual Machine*
- 3. We will assume the Marketing team names their assets with the string " mktg ". In the Name filter box, enter "`*mktg* `"(without quotes) and click the apply (checkmark) button.
- 4. The list of all VM's with the "`*mktg* `"string is shown.
- 5. If desired, click the **More** drop-down and add additional filters.
- 6. Select the VM's used for Exchange by clicking in the checkbox beside each desired VM Name, or select all VMs by clicking the checkbox at the top of the column.
- 7. When the desired VM's are selected, click the **Actions** button and choose **Add Application**.
- 8. In the Assign Application dialog, click the **Application** drop-down and select "Exchange".
- 9. Click **Save**.
- 10. Repeat as necessary to associate the Exchange application with other assets (hosts, volumes, etc.)

#### **Copyright information**

Copyright © 2024 NetApp, Inc. All Rights Reserved. Printed in the U.S. No part of this document covered by copyright may be reproduced in any form or by any means—graphic, electronic, or mechanical, including photocopying, recording, taping, or storage in an electronic retrieval system—without prior written permission of the copyright owner.

Software derived from copyrighted NetApp material is subject to the following license and disclaimer:

THIS SOFTWARE IS PROVIDED BY NETAPP "AS IS" AND WITHOUT ANY EXPRESS OR IMPLIED WARRANTIES, INCLUDING, BUT NOT LIMITED TO, THE IMPLIED WARRANTIES OF MERCHANTABILITY AND FITNESS FOR A PARTICULAR PURPOSE, WHICH ARE HEREBY DISCLAIMED. IN NO EVENT SHALL NETAPP BE LIABLE FOR ANY DIRECT, INDIRECT, INCIDENTAL, SPECIAL, EXEMPLARY, OR CONSEQUENTIAL DAMAGES (INCLUDING, BUT NOT LIMITED TO, PROCUREMENT OF SUBSTITUTE GOODS OR SERVICES; LOSS OF USE, DATA, OR PROFITS; OR BUSINESS INTERRUPTION) HOWEVER CAUSED AND ON ANY THEORY OF LIABILITY, WHETHER IN CONTRACT, STRICT LIABILITY, OR TORT (INCLUDING NEGLIGENCE OR OTHERWISE) ARISING IN ANY WAY OUT OF THE USE OF THIS SOFTWARE, EVEN IF ADVISED OF THE POSSIBILITY OF SUCH DAMAGE.

NetApp reserves the right to change any products described herein at any time, and without notice. NetApp assumes no responsibility or liability arising from the use of products described herein, except as expressly agreed to in writing by NetApp. The use or purchase of this product does not convey a license under any patent rights, trademark rights, or any other intellectual property rights of NetApp.

The product described in this manual may be protected by one or more U.S. patents, foreign patents, or pending applications.

LIMITED RIGHTS LEGEND: Use, duplication, or disclosure by the government is subject to restrictions as set forth in subparagraph (b)(3) of the Rights in Technical Data -Noncommercial Items at DFARS 252.227-7013 (FEB 2014) and FAR 52.227-19 (DEC 2007).

Data contained herein pertains to a commercial product and/or commercial service (as defined in FAR 2.101) and is proprietary to NetApp, Inc. All NetApp technical data and computer software provided under this Agreement is commercial in nature and developed solely at private expense. The U.S. Government has a nonexclusive, non-transferrable, nonsublicensable, worldwide, limited irrevocable license to use the Data only in connection with and in support of the U.S. Government contract under which the Data was delivered. Except as provided herein, the Data may not be used, disclosed, reproduced, modified, performed, or displayed without the prior written approval of NetApp, Inc. United States Government license rights for the Department of Defense are limited to those rights identified in DFARS clause 252.227-7015(b) (FEB 2014).

#### **Trademark information**

NETAPP, the NETAPP logo, and the marks listed at<http://www.netapp.com/TM>are trademarks of NetApp, Inc. Other company and product names may be trademarks of their respective owners.